## Planning and Self-Study

## **Reviewing Annual Reports**

Planning and Self-Study (PSS) is an external, cloud-based software system. Any faculty or staff can login to PSS with their Buffalo State credentials.

| BUFFALO STATE<br>The State University of New York  |                                                   | Log In                                                                                                    |
|----------------------------------------------------|---------------------------------------------------|----------------------------------------------------------------------------------------------------|
|                                                    |                                                   | Type your username and password<br>kcashd@oufliotate.edu                                                                                                    |
| TOOLBOX<br>Banner >                                | BUFFALO STATE<br>The State University of New York | Sign in<br>Acure Multi-Factor Authentication<br>W you have a current feature for account<br>and you are unable for full point private control. The If Help                                           |
| Bengal Success Portal ><br>Brightspace >           |                                                   | Deck at Intropoleck/Bouffactank.edu or 7/6-078-0337.<br>For security reasons plass Log OXD and Close you?<br>We between remove how how for hold at accessing<br>sentors that require authentication. |
| Degree Works ><br>Faculty/Staff E-m<br>Watermark > |                                                   |                                                                                                    |
| YuJa Video >                                       |                                                   | Buttalo State   1100 Etenwood Ave   Buttalo, NY 14222   Voice (716) 878-<br>4600                                                                                                    |

1. From the Home screen, scroll down to "Service & Committee Involvement" and select "2021-22 Annual Report"

| rvice & Committee Involvement                                         |                             |
|-----------------------------------------------------------------------|-----------------------------|
| ccess your service tasks such as self-study and program<br>mmitments. | n review                    |
| ctive                                                                 |                             |
| Graduate Programs Review                                              | Review 2020-21              |
| 2/2 reports ready for review                                          | 1/1 report ready for review |
| Program Review 2020-2026                                              |                             |
| 1/2 report ready for review<br>1/2 report review submitted            |                             |

If you have more than one report submitted to you, you will see a list the list of programs that submitted. If there is only 1 program review report that needs feedback, you will land directly on the feedback page.

| PROGRAM              | LEADS                                | STATUS   |             |
|----------------------|--------------------------------------|----------|-------------|
| MA French            | Andrea Costa, james james            | COMPLETE | VIEW REPORT |
| MA Spanish / Español | Admin Casey, Jon Snow, Kritika Gupta | COMPLETE | VIEW REPORT |
|                      |                                      |          |             |

2. Clicking on the "View Report" button for any program will bring you to the feedback page. In the left panel, the HTML report of the program review is displayed which shows the data entered by the contributors for various categories and sections along with evidence (if any) uploaded by the contributors.

In the right panel, the reviewers have a text box where they can add their feedback

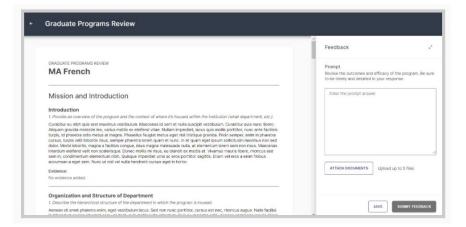

Once you have entered feedback, you can either save a draft in order to revisit it again and complete the feedback. Or you can submit the feedback. Once the feedback has been submitted, you will not be able to revisit it.

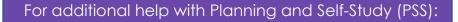

Tiffany Fuzak <u>fuzaktd@buffalostate.edu</u> Office: 716-878-4132 Cleveland Hall 211A